## Creating Event

**Exampler II** Click **Enable** in the main project settings

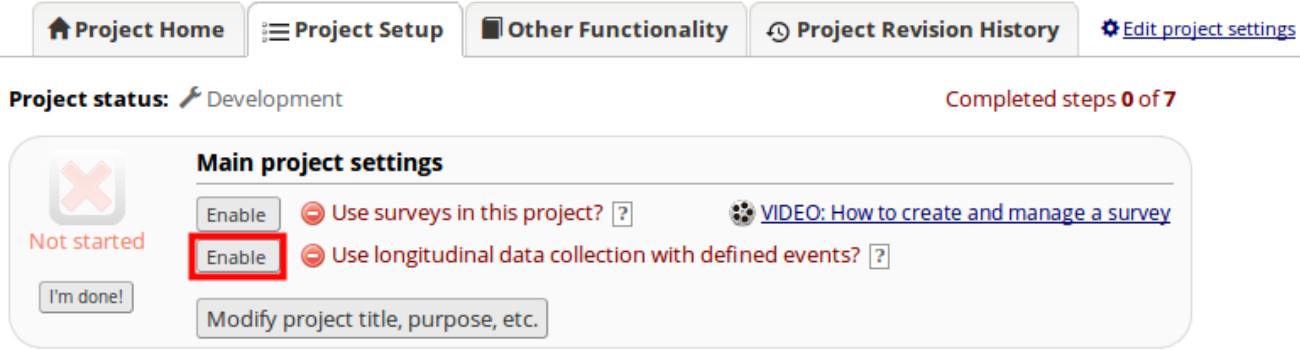

A new development box will now appear. Click **Define My Events**. ▪

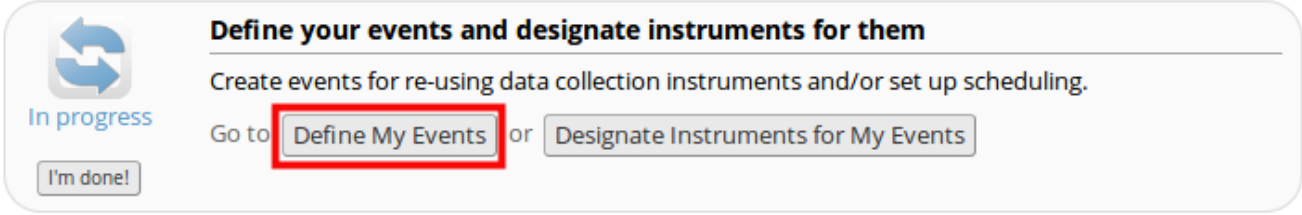

Define your study events and arrange the workflow by dragging an event to specify the order. ▪

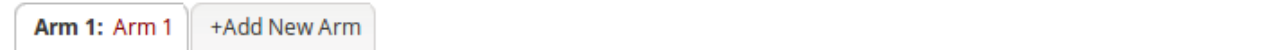

Arm name: Arm 1

Rename Arm 1

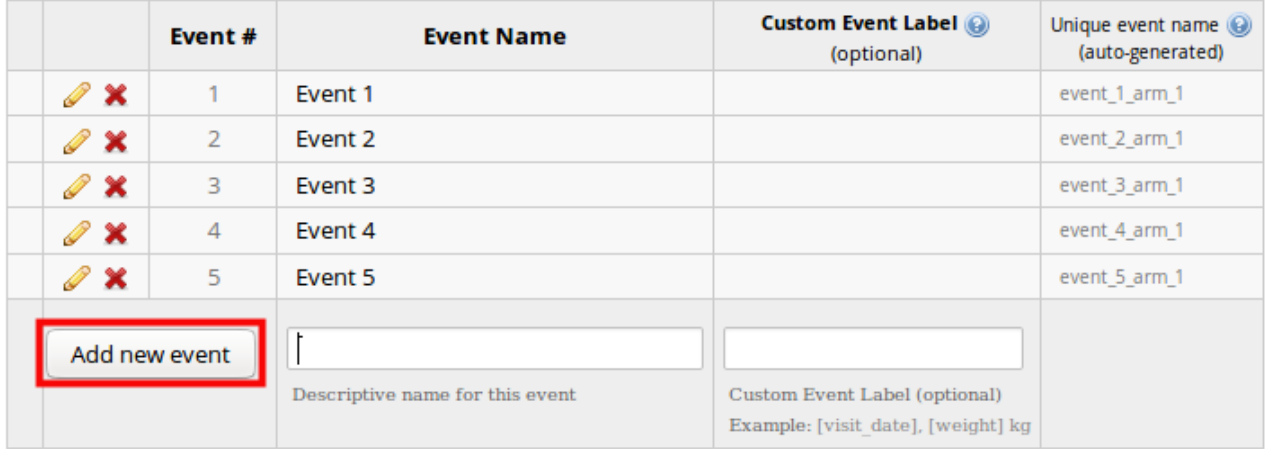

Once the events have been defined you can assign a data collection instrument to them. ▪ Click **Designate Instruments for My Events** at the top.

- **Define My Events O** Project Setup **B** Designate Instruments for My Events
- **Example 2 Feauxy Editing** and select the desired events for your chosen instrument.

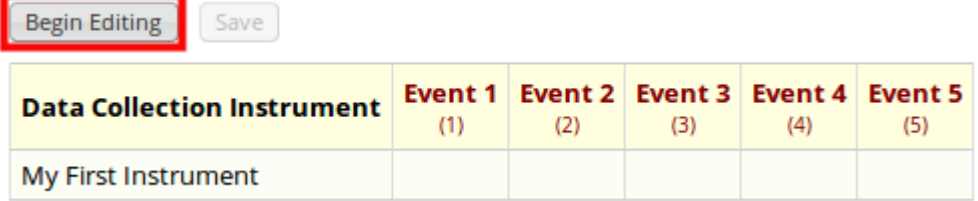

Once events have been defined Click **Save** ▪

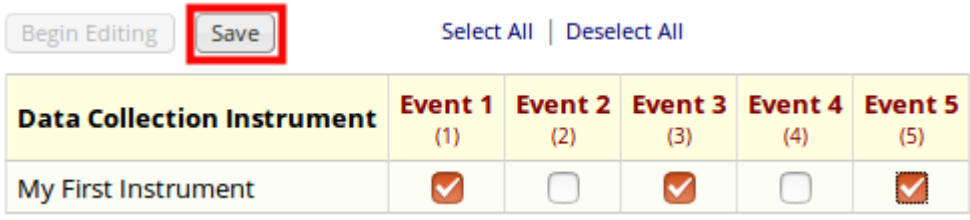

**.** If you click on **Record Status Dashboard** you will see how the events and instruments appear.

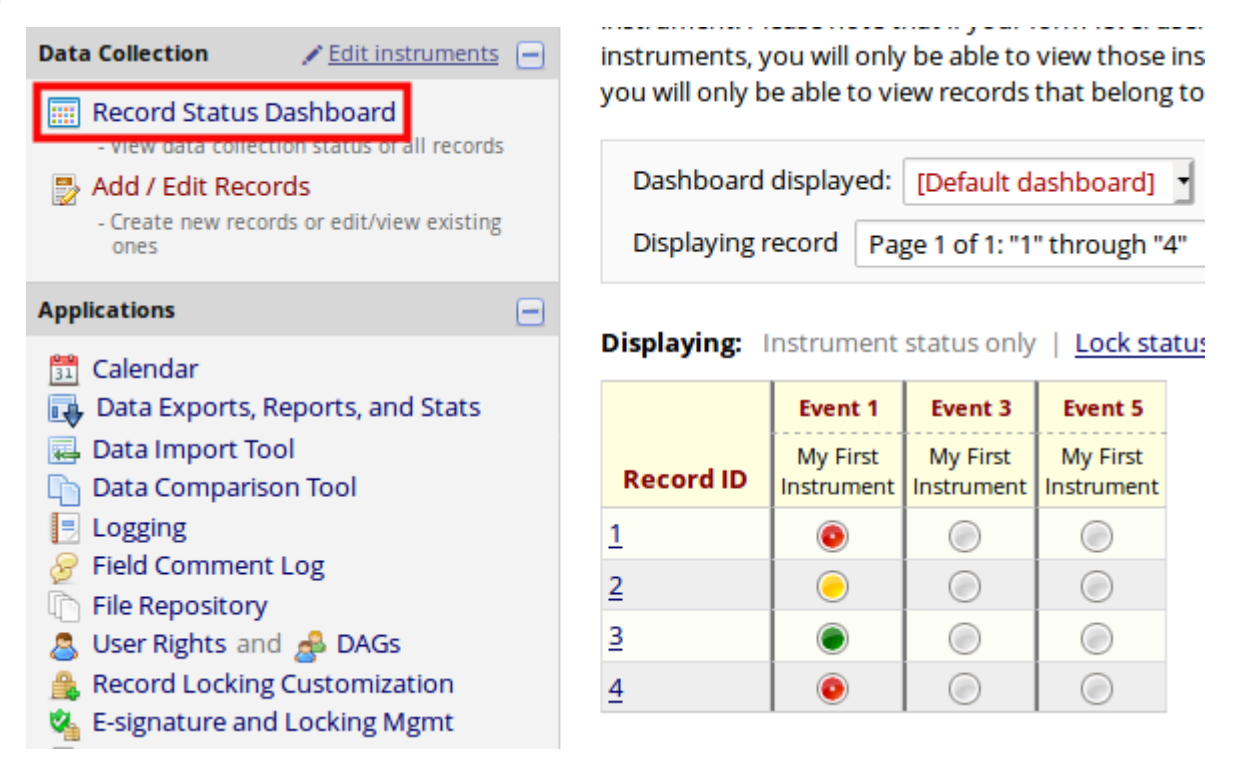

**Testing Dashboard**  $\boldsymbol{\theta}$ 

To test the ordering of events, click **Add / Edit Records** to add a new record.